#### **ELEX 2117 : Digital Techniques 2 2020 Winter Term**

# **Introduction to VHDL**

*Version 2: corrected purpose of Appendix A. Version 3: fixed labels on state transition diagram.*

#### **Introduction**

In this lab you will use VHDL to design logic that displays the 8 successive digits of your student number on a 4-bit binary LED display.

For this lab you will need the same components as for the previous lab plus an additional pushbutton switch and three additional pin-header jumpers.

#### **Pre-Lab**

Write a VHDL description that has:

- an std\_logic clock input,
- an active-low std\_logic reset input whose name ends with the letter 'n' (e.g. reset\_n or RSTN),
- a 4-bit std\_logic\_vector output

Your design should operate as follows:

- The output should change only on the rising edge of the clock.
- If the reset input is asserted (i.e. low) at the rising edge of the clock then the first digit of your student number should be displayed in binary on the led outputs.
- If the reset input is not asserted at the rising edge of the clock then the next digit digit of your student number should be displayed. Your design should not advance past the last digit.

Draw the state transition diagram and write VHDL source code for your counter and bring hard-copies to the lab.

Your state transition table should have conditions on each transition:

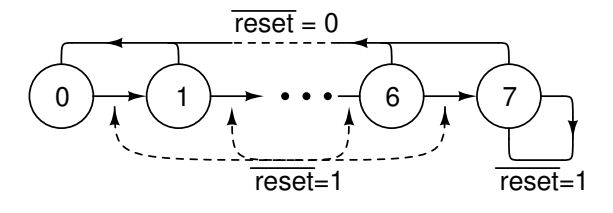

Note that since your student number could have duplicates of the same digit, your states should not be the displayed values. Instead the state should be the digit position being displayed (0 through 7). Use a selected assignment to convert from the digit position to the displayed digit value.

If you've installed Quartus on your PC you can also follow the procedure below, complete the lab at home and bring your circuit to the lab to have it checked.

#### **Procedure**

Follow the general procedure in Appendix A of the previous lab to create a project, compile it, and configure your CPLD. However, note the following additional instructions specific to this lab...

## **Add Files to Project**

When adding files to the project (step 4), download the debounce\_pkg.vhd file from the course web site and copy it to your project folder. Add it to your project (Project > Add/Remove Files in Project..., File name:  $>$  ..., select the file,  $>$  Add  $>$  OK).

## **VHDL Entry**

When adding files to the project (step 4), follow the procedure in Appendix [A](#page-2-0) to create the VHDL source file for your design. You'll also need to add a debounce component as described next.

#### **Debouncing**

As in the previous lab, you'll need to debounce the clock switch input <sup>[1](#page-0-0)</sup>. In your VHDL file include:

-- before the architecture: use work.debounce\_pkg.all ;

-- within the architecture: debounce1: debounce port map ( clk\_in, clk ) ;

<span id="page-0-0"></span><sup>&</sup>lt;sup>1</sup>But not the reset input since it is level-sensitive rather than edge-sensitive.

where clk\_in and clk are the signal names you used for the un-debounced and debounced clock signals respectively.

The use clause will make the debounce component available. The component instantiation statement will include an instance of the debounce component in your design, name the instance debounce1, and connect clk\_in to the debounce component's input port and clk to its output port (assuming you have signals with these names).

## **Hints**

• Draw a block diagram of your design before you begin coding. For this lab it might be:

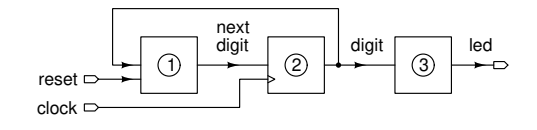

where block  $(1)$  computes the next digit position based on the value of the current digit position and the reset input (e.g. using a conditional assignment); block  $(2)$  stores the current digit position value (e.g. by creating a register); and block *⃝*<sup>3</sup> computes the output digit value based on the current digit position (e.g. by using a selected assignment).

- Declare signals within the architecture for the current and next digit values (e.g. dig, dig\_next) and use a conditional assignment to set the value of the next digit based on the current digit. The internal signal declarations are placed just before the architecture's begin keyword.
- You will also need to declare an internal signal within the architecture for the debounced clock (the clock declared in the entity's port is the undebounced signal).
- You can use hexadecimal literals x"5" instead of binary ones ("0101")
- Certain useful features of the 2008 version of VHDL can be enabled by checking: Assignments  $>$  Settings  $>$  Analysis and Synthesis Settings  $>$ VHDL Input > VHDL Version > VHDL 2008 One of these features is literals of any bit width and decimal base (e.g. 3d"5" for a 3-bit decimal value).

## **Pin Assignments**

When assigning pins also configure internal pull-up resistors on pins 2 and 29, the clock and reset input pins, following the instructions in the previous lab.

You should end up with the following assignments, possibly using different signal names $^2$  $^2$ :

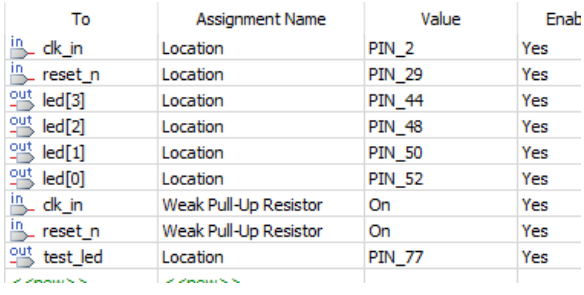

#### **CPLD I/O**

After the CPLD is programmed, the schematic and photos below show how it can be connected to switches for the clock and reset inputs, and to four LEDs that display the state.

The black wires are ground, blue and green are the clock and reset respectively, red through yellow are the color-coded led outputs:

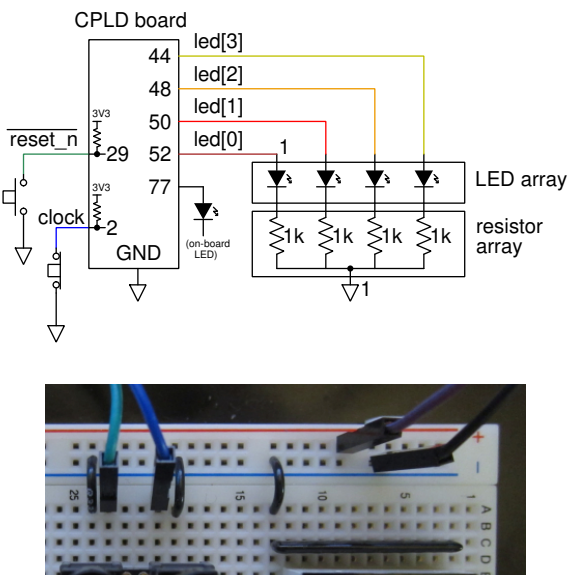

<span id="page-1-0"></span>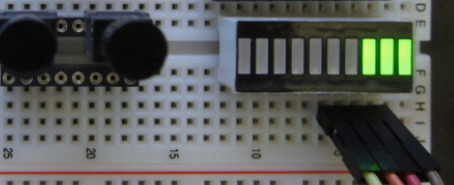

 $2$ The test\_led output is for troubleshooting.

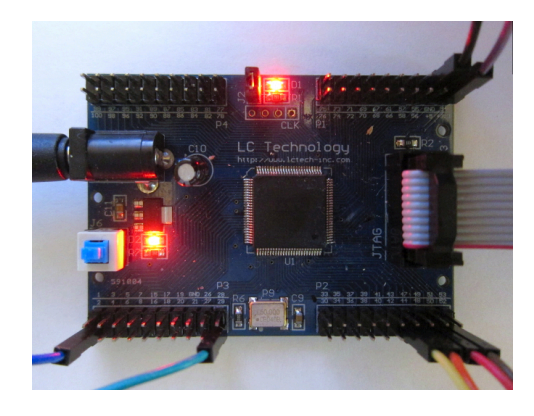

Configure internal pull-up resistors on pins 2 and 29 (the clock and reset input pins). Use the N.C. (normally closed) pushbutton switch contacts to generate a positive clock edge each time the clock button is pressed. Use the N.O. (normally open) contacts to assert the reset input when the reset button is pushed.

Connect four LEDs with 1 k $\Omega$  current-limiting resistors to CPLD pins 50 and 52 as in the previous lab. If you have them available, use the LED and resistor arrays to minimize wiring and chance of errors.

The schematic above also connects an output (named test\_led) to the LED on your CPLD board (pin 77) so you can verify the operation of your clock.

## **Demonstration**

Pressing the pushbutton should make the on-board LED light. On each press (rising clock edge) the count value should change to the next digit of your student number. Holding the reset button and pressing the block button should display the first digit of your student number.

Show your working counter to the lab instructor. After your demonstration the instructor will ask you to modify the behaviour of your design to make sure you understand how it works.

## <span id="page-2-0"></span>**A VHDL Entry with Quartus**

To create a new VHDL source (.vhd) file:

- select File  $>$  New...  $>$  Design Files / VHDL File  $>$ OK
- select File > Save as... and enter a file name. Use the project name as the file name and the name

of the top-level entity (e.g. lab3, lab3.vhd and  $1ab3)^3$  $1ab3)^3$  $1ab3)^3$ 

• the editor has syntax highlighting, keyword and signal/variable name completion and language templates (right-click > Insert Template...)

## **Optional Extensions**

If you found this lab too easy, you can try adding<sup>[4](#page-2-2)</sup> the following features (listed in order of increasing complexity):

- Define additional outputs to display the digits on one of your 7-segment LED displays. Use an additional selected assignment to covert the binary digit to seven active-low signals to drive the LED sgments (the displays are common-anode). Define additional outputs (e.g. a through g), assign pins and connect them to your display.
- Use two 7-segment displays and have the digits scroll through the display as you advance through the digits. You'll need an additional register and logic to load/clear it.
- Multiplex the two displays so you only need one set of pins (7 segments plus 2 anodes) to drive both of them. You can divide down the on-board 50 MHz clock available on pin 12.

<span id="page-2-1"></span><sup>&</sup>lt;sup>3</sup>You can change the name of the top-level entity and the project files to be compiled in Assignments > Settings, but its easier to use the defaults.

<span id="page-2-2"></span><sup>4</sup>You must leave the required functionality intact.